# Estrazione di dati XML con il passo Estrai dati documento XML  $\overline{a}$

### Sommario

[Introduzione](#page-0-0) **[Prerequisiti](#page-0-1) [Requisiti](#page-0-2)** [Componenti usati](#page-0-3) **[Convenzioni](#page-0-4) [Sfondo](#page-1-0)** [Soluzione](#page-1-1) [Informazioni correlate](#page-3-0)

### <span id="page-0-0"></span>Introduzione

In questo documento viene descritto come definire un nome di variabile nel percorso XML per estrarre dati XML con il passaggio Estrai dati documento XML in un ambiente IPCC Express.

### <span id="page-0-1"></span>**Prerequisiti**

### <span id="page-0-2"></span>**Requisiti**

Questo documento è utile per conoscere i seguenti argomenti:

- Soluzioni Cisco Customer Response (CRS)
- Cisco CRS Editor

#### <span id="page-0-3"></span>Componenti usati

Le informazioni fornite in questo documento si basano sulle seguenti versioni software e hardware:

• Cisco CRS versione 3.x e successive

Le informazioni discusse in questo documento fanno riferimento a dispositivi usati in uno specifico ambiente di emulazione. Su tutti i dispositivi menzionati nel documento la configurazione è stata ripristinata ai valori predefiniti. Se la rete è operativa, valutare attentamente eventuali conseguenze derivanti dall'uso dei comandi.

#### <span id="page-0-4"></span>**Convenzioni**

Fare riferimento a [Cisco Technical Tips Conventions per ulteriori informazioni sulle convenzioni](//www.cisco.com/en/US/tech/tk801/tk36/technologies_tech_note09186a0080121ac5.shtml)

# <span id="page-1-0"></span>**Sfondo**

Utilizzare il passo Estrai dati documento XML dopo il passo Crea documento XML per trovare i dati da un documento formattato con XML. La Figura 1 rappresenta la sequenza di passi.

Nota: questo argomento è solo di esempio.

Figura 1 - Sequenza di estrazione dei dati del documento XML<br>- a docXMLInstructions=Create XML Document(Source Document = docInstructionsFile) 

Completare la procedura descritta di seguito per utilizzare la finestra personalizzata Estrai documento XML per ottenere i dati, come illustrato nella Figura 2:

- 1. Selezionare la variabile che memorizza i dati dal menu a discesa Dati risultato.
- 2. Immettere il percorso XML direttamente o eseguire una delle azioni seguenti nel campo Percorso XML:Scegliere il percorso XML dal menu a discesa Percorso XML.Fare clic su Editor espressioni.Digitare un'espressione che specifichi il percorso XML.Figura 2 - Estrazione dei dati del documento XML

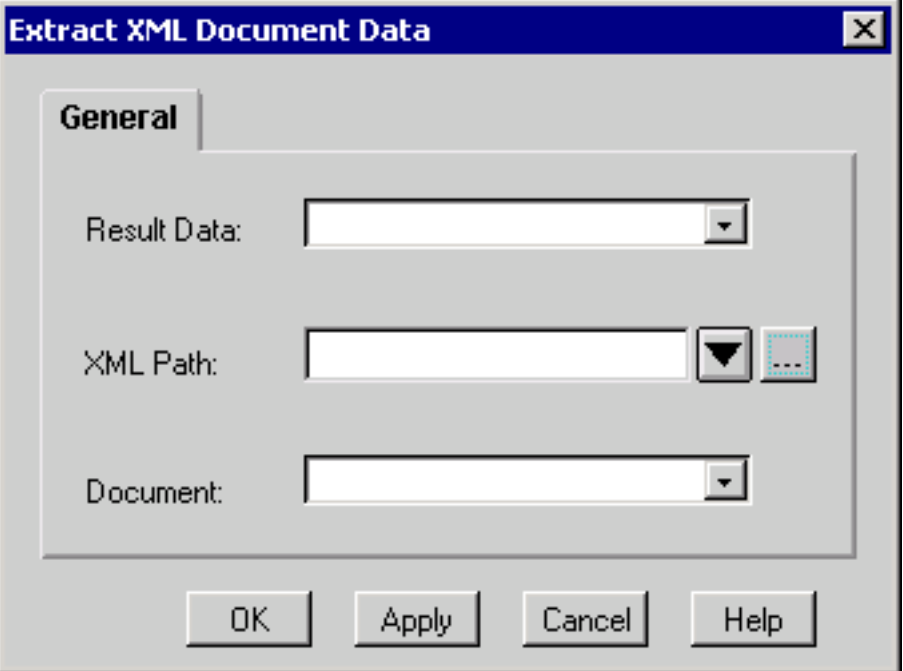

- Selezionare la variabile che memorizza il documento di origine dal menu a discesa 3. Documento.
- 4. Fare clic su OK.

L'opzione Estrai dati documento XML si applica solo a un documento creato dal passaggio Crea documento XML. In caso contrario, si verificheranno errori.

Ènecessario eseguire un passaggio Estrai dati documento XML distinto per ogni campo nel file XML.

# <span id="page-1-1"></span>**Soluzione**

Se il documento XML contiene il contenuto di questo output, è necessario configurare l'editor espressioni per il passaggio Estrai dati documento XML, come illustrato nella Figura 3, per estrarre il valore dell'ultimo nodo. Il percorso XML esatto è indicato dalla freccia A. La freccia B punta alla posizione in cui deve essere immesso il percorso XML.

```
<?xml version="1.0" standalone="yes"?>
<STOCKLIST>
<STOCK symbol="MSFT" error="0">
<HIGH>58.0625</HIGH>
<PCT_CHANGE>0.67114094</PCT_CHANGE>
<LOW>55.1875</LOW>
<LAST>56.25</LAST>
<CHANGE>0.375</CHANGE>
<VOLUME>31,973,600</VOLUME>
<REC_STATUS>0</REC_STATUS>
<DATE>02/21/2001</DATE>
<TIME>15:52</TIME>
</STOCK>
</STOCKLIST>
```
#### Figura 3 - Editor espressioni - passo Estrai documento XML

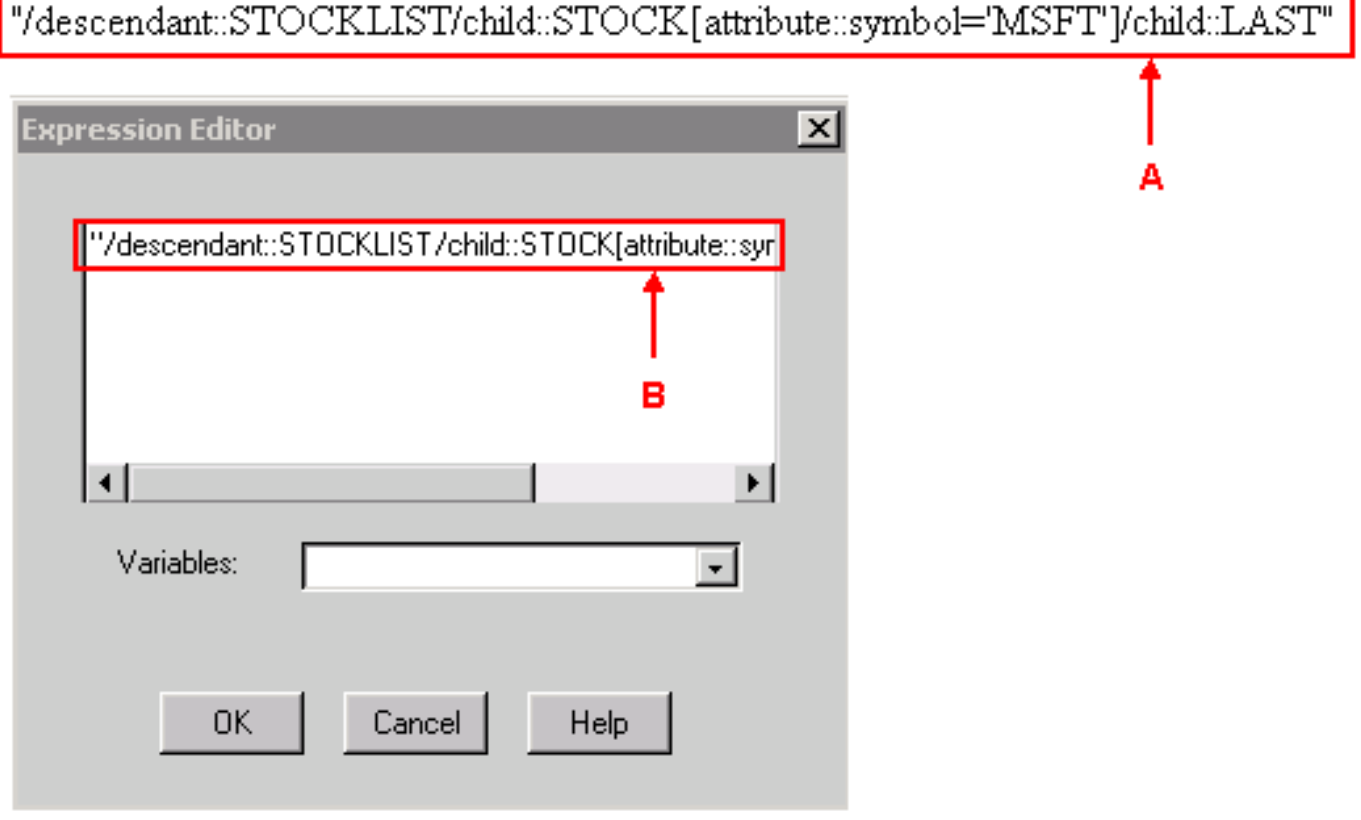

Completare la procedura seguente se MSFT è specificato come nome di variabile del simbolo nel percorso XML:

- 1. Definite X come variabile di stringa.
- 2. Imposta X = "MSFT"
- Specificare il valore del percorso XML nel passo Estrai dati documento XML per: 3. "/descendant::STOCKLIST/child::STOCK[attribute::symbol='" + X + "']/child::LAST"

Quando si confronta il percorso XML nella **Figura 3, MSFT** viene sostituito da + X + nel percorso XML con questo metodo.

# <span id="page-3-0"></span>Informazioni correlate

- [Guida di riferimento per la fase dell'editor delle applicazioni di risposta del cliente Cisco](//www.cisco.com/en/US/docs/voice_ip_comm/cust_contact/contact_center/crs/express_3_5/programming/step_editor/step_35.pdf?referring_site=bodynav)
- Documentazione e supporto tecnico Cisco Systems